**TABLE DES MATIÈRES** 

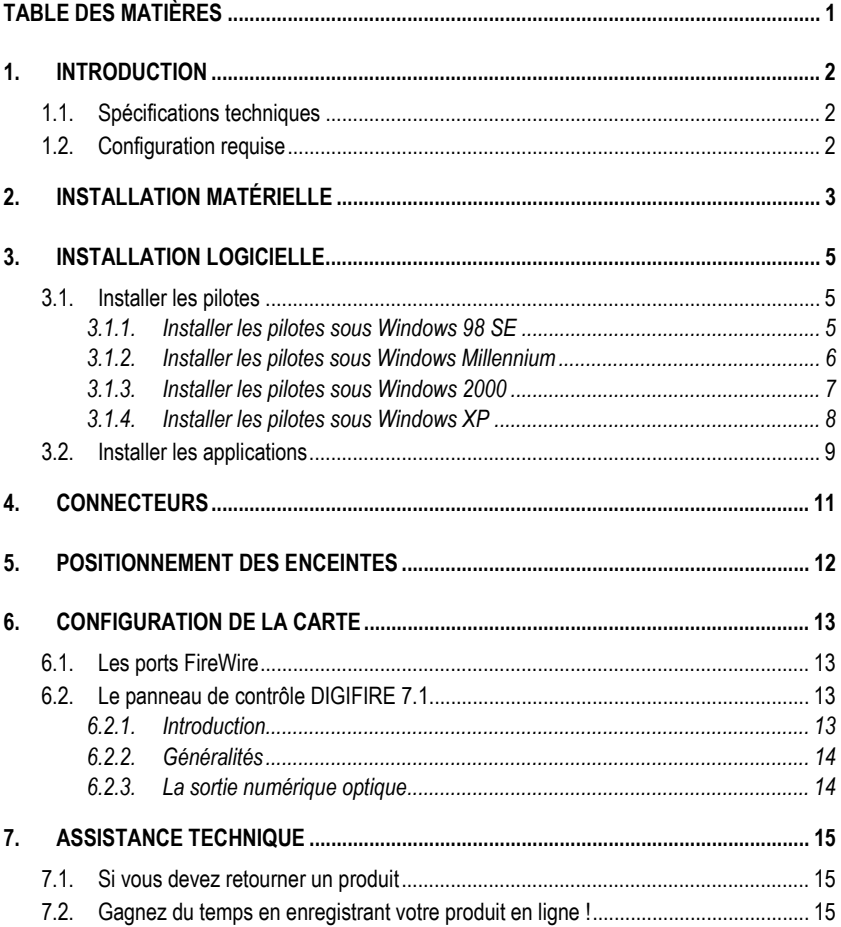

## **1. INTRODUCTION**

## **1.1. Spécifications techniques**

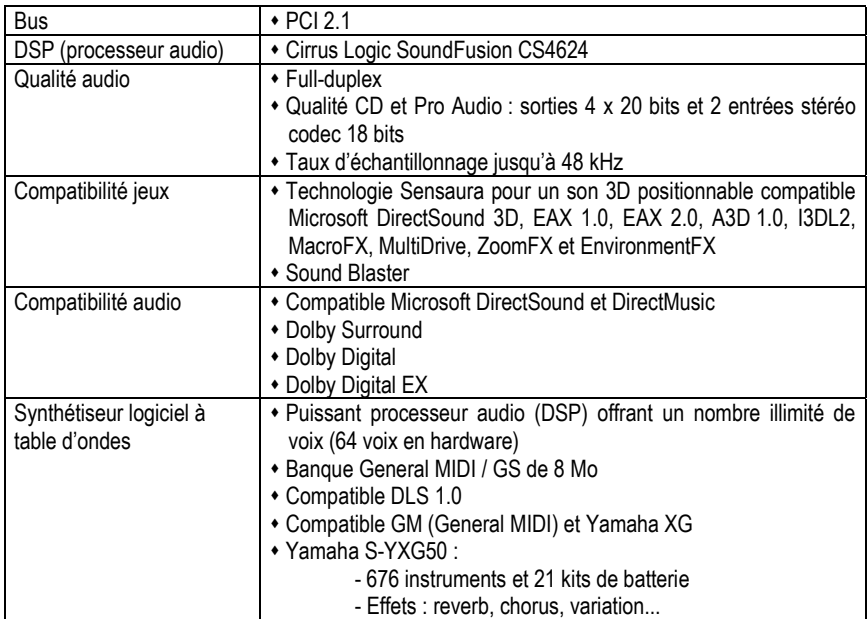

## **1.2. Configuration requise**

- **Intel Pentium II ou AMD-K6 et supérieur ou compatible**
- **Emplacement PCI 2.1**
- 64 Mo de RAM
- **Lecteur de CD-ROM ou de DVD-ROM**
- Microsoft Windows 98 SE, Millennium, 2000 ou XP

Connectez-vous dès maintenant sur notre site web (www.hercules.com) pour télécharger les dernières versions des pilotes et logiciels, consulter la Foire Aux Questions (FAQ) relative à votre carte son et bénéficier de mises à jour du manuel de l'utilisateur. Vous pourrez également découvrir la gamme de produits Hercules et obtenir des informations sur les nouveautés à venir.

# **2. INSTALLATION MATÉRIELLE**

Si votre ordinateur est déjà équipé d'une carte son, il est impératif de supprimer tous les pilotes de cette carte pour éviter tout conflit entre les anciens et les nouveaux pilotes.

 Certaines cartes son peuvent être intégrées sur la carte mère du PC. Le cas échéant, celles-ci ne peuvent pas être physiquement désinstallées. Lisez attentivement les informations contenues dans le manuel de votre PC (carte mère) à ce sujet.

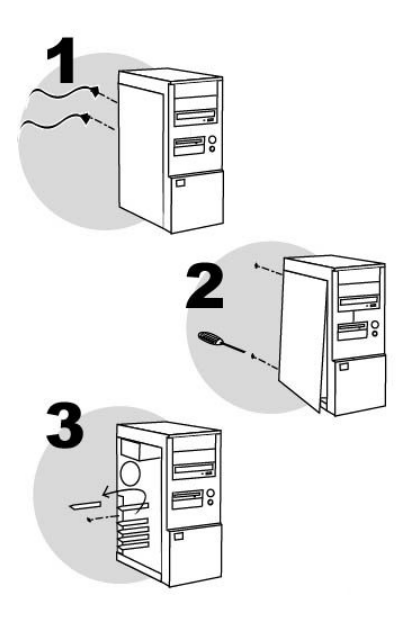

Éteignez l'ordinateur et tous les périphériques tels que moniteur et imprimante.

- **1.** Débranchez le(s) cordon(s) d'alimentation.
- **2.** Retirez le capot de l'unité centrale (pour plus d'informations, reportez-vous au manuel de votre PC).
- **3.** Si aucune carte son n'a été installée au préalable, dévissez le cache métallique correspondant à l'emplacement PCI voulu et retirez-le.

 Si votre PC est déjà équipé d'une carte son, retirez celle-ci en gardant bien précieusement la vis.

 L'électricité statique peut endommager votre équipement. Avant de sortir la carte de sa pochette, touchez la partie métallique à l'arrière de votre ordinateur afin d'éliminer l'électricité statique sur votre corps.

- Ne touchez pas les circuits imprimés de la carte.
- Ne laissez personne toucher la carte.
- Veillez à ce que vos vêtements ne touchent pas les composants.

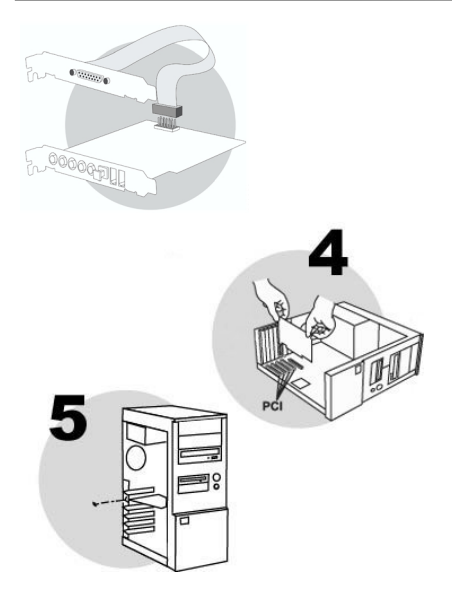

### **Si vous souhaitez connecter un périphérique MIDI ou un accessoire de jeu non USB :**

Raccordez l'extension MIDI / port jeu au connecteur **JOYSTICK/MIDI** de votre carte son.

- **4.** Insérez votre carte dans son emplacement en appuyant sur la carte afin de vous assurer que tous les points de contact sont bien en place.
- **5.** Vissez l'équerre métallique de la carte au châssis de l'ordinateur.
- **6.** Si vous avez raccordé l'extension MIDI / port jeu à votre carte son, vissez l'équerre métallique de l'extension au châssis de l'ordinateur.
- **7.** Connectez votre lecteur de CD-ROM / de DVD-ROM à votre carte son en raccordant le câble audio (non fourni) à l'entrée **CD IN 1** sur la carte. (Si le lecteur n'est pas connecté à la carte son, vous ne pourrez pas écouter vos CD-Audio !)

### **Si vous disposez d'un graveur de CD-ROM / de DVD-ROM :**

Connectez votre graveur à votre carte son en raccordant le câble audio (non fourni) à l'entrée **CD IN 2** sur la carte. (Si le graveur n'est pas connecté à la carte son, vous ne pourrez pas écouter vos CD-Audio !)

**8.** Remettez le capot de votre PC en place et rebranchez le(s) cordon(s) d'alimentation.

Remarque : les entrées **CD IN 1** et **CD IN 2** sont des entrées analogiques. Vous pouvez si vous le souhaitez raccorder un de vos lecteurs à l'entrée numérique (**S/PDIF IN**) de la carte DIGIFIRE 7.1 grâce à un câble audio numérique (non fourni).

## **3. INSTALLATION LOGICIELLE**

Une fois votre carte son installée, vous pouvez allumer votre PC. Votre carte étant de type « Plug and Play », Windows détectera automatiquement sa présence.

Remarque : les écrans et la procédure d'installation peuvent varier sensiblement par rapport à la procédure décrite dans ce manuel.

 Étant donné que les pilotes sont en constante évolution, le pilote présent sur votre CD-ROM d'installation peut ne pas correspondre à la dernière version. Vous pouvez vous rendre sur le site Hercules (www.hercules.com) pour vérifier et, le cas échéant, télécharger la nouvelle version de celui-ci.

## **3.1. Installer les pilotes**

## *3.1.1.Installer les pilotes sous Windows 98 SE*

Munissez-vous du CD-ROM d'installation de Windows afin d'installer les pilotes FireWire nécessaires.

*La boîte de dialogue* **Assistant Ajout de nouveau matériel** *apparaît et vous informe que le système a détecté le périphérique suivant :* **PCI standard PCI-to-PCI bridge***.* 

- Cliquez sur **Suivant** 4 fois pour installer les pilotes par défaut.
- Cliquez sur **Terminer** pour finir l'installation.

*La boîte de dialogue* **Assistant Ajout de nouveau matériel** *apparaît et vous informe que le système a détecté le périphérique suivant :* **PCI Multimedia Audio Device***.* 

- Cliquez sur **Annuler** pour installer les pilotes optimisés Hercules.

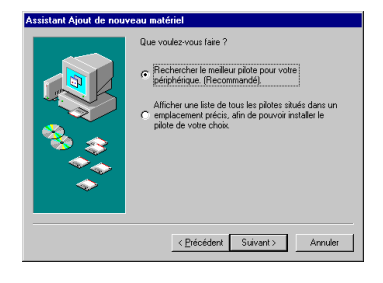

*La boîte de dialogue* **Assistant Ajout de nouveau matériel** *apparaît et vous informe que le système a détecté le périphérique suivant :* **Contrôleur d'hôte IEEE 1394 OHCI PCI***.* 

- Insérez le CD-ROM d'installation de Windows dans votre lecteur de CD-ROM.
- Cliquez sur **Suivant**.

*L'assistant vous propose ensuite de* **Rechercher le meilleur pilote pour votre périphérique (Recommandé)***.* 

- Cliquez sur **Suivant**.

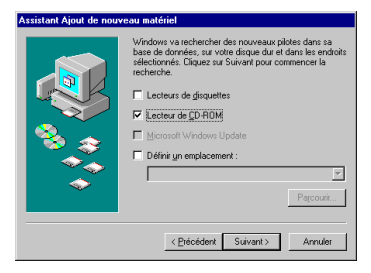

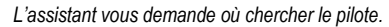

- Cochez la case **Lecteur de CD-ROM**.
- Cliquez sur **Suivant**.

*L'assistant affichera alors l'emplacement des meilleurs pilotes.* 

- Cliquez sur **Suivant** pour lancer l'installation.
- Cliquez sur **Terminer** pour finir l'installation.

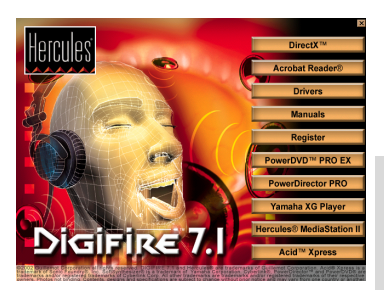

- Insérez le CD-ROM d'installation dans votre lecteur de CD-ROM.

*Le menu d'installation apparaît automatiquement, affichant toutes les options disponibles.* 

**Si le menu d'installation ne se lance pas automatiquement :** 

- Double-cliquez sur **Poste de travail**.

- Double-cliquez sur l'icône .

- Cliquez sur **Drivers**.
- Suivez les instructions portées à l'écran.

*Windows vous demande de redémarrer votre ordinateur.* 

- Cliquez sur **Terminer**.

Les pilotes de votre carte sont installés automatiquement au redémarrage de Windows. (Gardez votre *CD-ROM d'installation de Windows à portée de main. Il vous sera peut-être demandé de l'insérer au cours de l'installation des pilotes.)* 

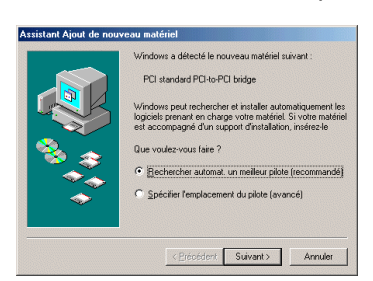

## *3.1.2.Installer les pilotes sous Windows Millennium*

*La boîte de dialogue* **Assistant Ajout de nouveau matériel** *apparaît et vous informe que le système a détecté le périphérique suivant :* **PCI standard PCI-to-PCI bridge***. L'assistant vous propose de* **Rechercher automatiquement un meilleur pilote (recommandé)***.* 

- Cliquez sur **Suivant**.
- Cliquez sur **Terminer** pour finir l'installation.

*La boîte de dialogue* **Assistant Ajout de nouveau matériel** *apparaît et vous informe que le système a détecté le périphérique suivant :* **Contrôleur d'hôte IEEE 1394 OHCI PCI***. L'assistant vous propose de*  **Rechercher automatiquement un meilleur pilote (recommandé)***.* 

- Cliquez sur **Suivant**.
- Cliquez sur **Terminer** pour finir l'installation.

*La boîte de dialogue* **Assistant Ajout de nouveau matériel** *apparaît et vous informe que le système a détecté le périphérique suivant :* **Crystal SoundFusion (tm)***.* 

- Cliquez sur **Annuler** pour installer les pilotes optimisés Hercules.

*Windows vous demande de redémarrer votre ordinateur.* 

- Cliquez sur **Non**.

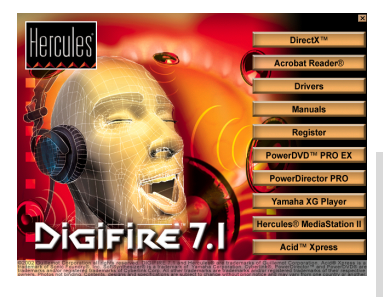

- Insérez le CD-ROM d'installation dans votre lecteur de CD-ROM.

*Le menu d'installation apparaît automatiquement, affichant toutes les options disponibles.* 

**Si le menu d'installation ne se lance pas automatiquement :** 

- Double-cliquez sur **Poste de travail**.

- Double-cliquez sur l'icône .

- Cliquez sur **Drivers**.
- Suivez les instructions portées à l'écran.

*Windows vous demande de redémarrer votre ordinateur.* 

- Cliquez sur **Terminer**.

*Les pilotes de votre carte sont installés automatiquement au redémarrage de Windows.* 

### *3.1.3.Installer les pilotes sous Windows 2000*

Au démarrage de votre ordinateur, Windows installe des pilotes génériques pour la carte DIGIFIRE 7.1

*Windows vous demande de redémarrer votre ordinateur.* 

- Cliquez sur **Oui**.

*Au redémarrage de votre ordinateur, Windows achève l'installation des pilotes génériques puis vous demande de redémarrer votre ordinateur.* 

- Cliquez sur **Non**.

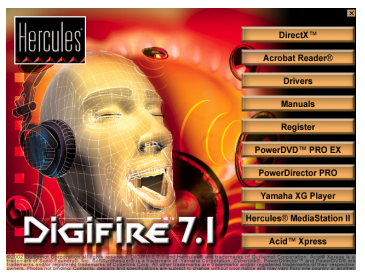

- Insérez le CD-ROM d'installation dans votre lecteur de CD-ROM pour installer les pilotes optimisés Hercules.

*Le menu d'installation apparaît automatiquement, affichant toutes les options disponibles.* 

- Cliquez sur **Drivers**.
- Suivez les instructions portées à l'écran.
- Cliquez sur **Terminer**.

*Windows va maintenant installer les différents éléments de votre carte DIGIFIRE 7.1 :* **Hercules DIGIFIRE(tm) 7.1***,* **Hercules DIGIFIRE(tm) 7.1 WDM Interface** *et* **Hercules(R) Game Port***. La boîte de dialogue* **Signature numérique non trouvée** *peut apparaître à l'écran.* 

- Cliquez sur **Oui**.

## *3.1.4.Installer les pilotes sous Windows XP*

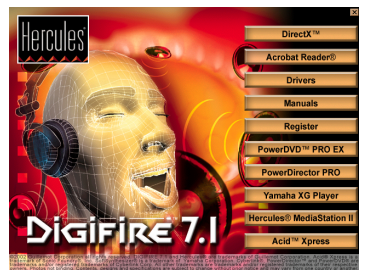

Au démarrage de votre ordinateur, Windows installe des pilotes génériques pour la carte DIGIFIRE 7.1.

- Insérez le CD-ROM d'installation dans votre lecteur de CD-ROM pour installer les pilotes optimisés Hercules.

*Le menu d'installation apparaît automatiquement, affichant toutes les options disponibles.* 

- Cliquez sur **Drivers**.
- Suivez les instructions portées à l'écran.
- Cliquez sur **Terminer**.

*Windows va maintenant installer les différents éléments de votre carte DIGIFIRE 7.1 :* **Hercules DIGIFIRE(tm) 7.1***,* **Hercules DIGIFIRE(tm) 7.1 WDM Interface** *et* **Hercules(R) Game Port***. La boîte de dialogue* **Assistant Matériel détecté** *apparaît. L'assistant propose d'***Installer le logiciel automatiquement (recommandé)***.* 

- Cliquez sur **Suivant**.

*Un message concernant la certification des pilotes peut apparaître à l'écran.* 

- Cliquez sur **Continuer**.
- Cliquez sur **Terminer** pour finir l'installation.

*Une fois les différents éléments installés, une boîte de dialogue peut apparaître vous signalant l'absence de périphérique de mixage audio.* 

- Cliquez sur **OK**.
- Redémarrez votre ordinateur pour faire apparaître l'icône du mixer **de la dians la barre des tâches.**

## **3.2. Installer les applications**

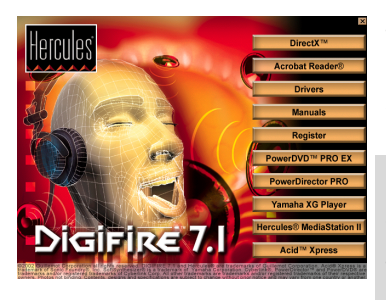

- Insérez le CD-ROM d'installation dans votre lecteur de CD-ROM.

*Le menu d'installation apparaît automatiquement, affichant toutes les options disponibles.* 

**Si le menu d'installation ne se lance pas automatiquement :** 

- Double-cliquez sur **Poste de travail**.

- Double-cliquez sur l'icône **...** 

- Sélectionnez chacun des éléments que vous souhaitez installer, puis suivez les instructions à l'écran.

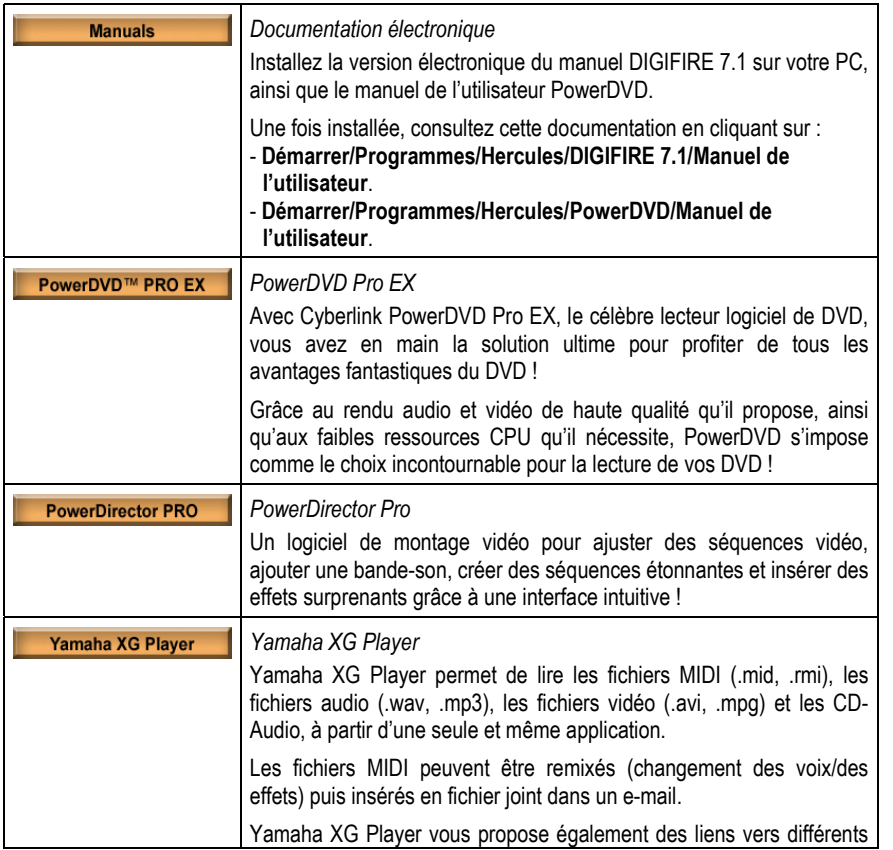

**TIED** 

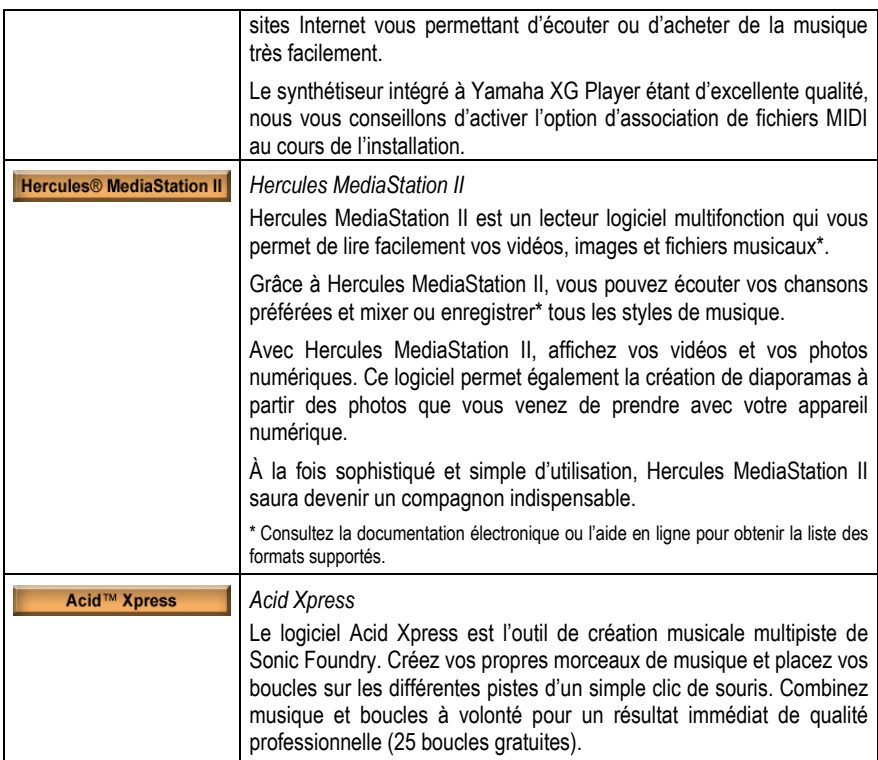

Remarque : pour installer PowerDVD Pro EX, vous devez saisir le code inscrit sur le feuillet joint au CD. Si vous avez perdu ce feuillet, vous pouvez retrouver le code sur le CD-ROM d'installation (fichier **PDVD CD KEY.txt**, situé dans le dossier **About PowerDVD**).

Assurez-vous d'installer Yamaha XG Player avant Hercules MediaStation II ; si vous lancez Hercules MediaStation II avant d'avoir installé Yamaha XG Player, un message d'erreur s'affichera car certains fichiers sont communs aux deux applications.

Cliquez avec le bouton droit de la souris sur l'icône de la barre des tâches pour accéder rapidement à la suite logicielle accompagnant votre carte son.

**Si vous avez interrompu la procédure d'installation, vous pourrez la lancer à nouveau comme suit :** 

- Double-cliquez sur **Poste de travail**.

- Double-cliquez sur l'icône

## **4. CONNECTEURS**

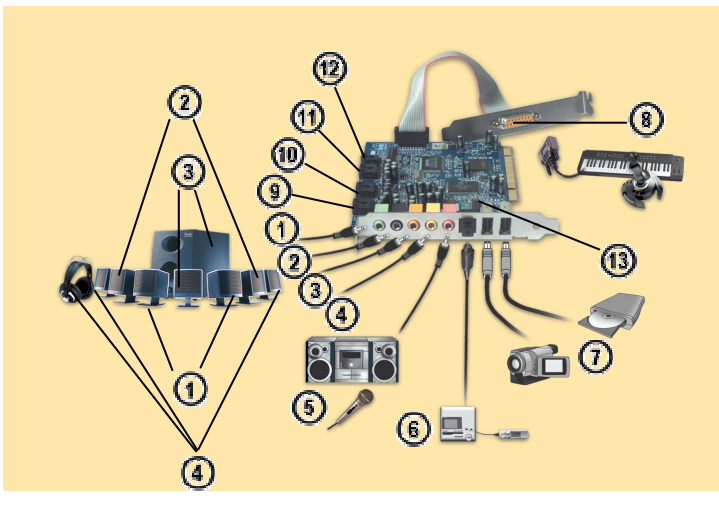

- Enceintes avant (paire d'enceintes ou kit d'enceintes 2.1) sur la sortie **Front out**
- Enceintes arrière (deuxième paire d'enceintes) sur la sortie **Rear out**
- Enceinte centrale / caisson de basses sur la sortie **Center / LFE**
- Enceintes arrière centrales (troisième paire d'enceintes) ou casque sur la sortie **Headset-7/8**
- Microphone / chaîne hi-fi sur l'entrée **Mic in / Line in**
- Amplificateur / décodeur ou lecteur / enregistreur de MiniDisc sur la sortie numérique optique **S/PDIF out**
- Périphériques FireWire (caméscope numérique, graveur externe, etc.) sur les ports **IEEE 1394**
- Joystick, manette, volant ou clavier MIDI sur le port jeu / MIDI MPU-401
- Connecteur interne **CD IN 1** (pour lecteur de CD-ROM / de DVD-ROM)<br>Connecteur interne **CD IN 2** (pour graveur de CD-ROM / de DVD-
- Connecteur interne **CD IN 2** (pour graveur de CD-ROM / de DVD-ROM ou deuxième lecteur de CD-ROM)
- Connecteur interne **AUX IN** : ce connecteur, identique aux connecteurs **CD IN 1** et **CD IN 2**, vous permet de brancher un autre périphérique audio (un troisième lecteur de CD-ROM par exemple).
- eb. Connecteur interne **S/PDIF IN** : ce connecteur vous permet de transférer le son de votre lecteur de CD-ROM / de DVD-ROM via un câble audio numérique (non fourni).
- Connecteur interne **IEEE 1394** (pour périphériques internes FireWire : disque dur interne, graveur interne, etc.)

Remarque 1 : vous pouvez connecter simultanément d'autres périphériques (joystick / manette / volant / clavier MIDI) au port jeu / MIDI de votre carte son au moyen d'un câble en Y (non fourni).

Remarque 2 : grâce aux sorties **Headset-7/8** et **Front out** séparées, vous n'avez plus besoin de débrancher les enceintes avant pour brancher un casque.

## **5. POSITIONNEMENT DES ENCEINTES**

Vous pouvez relier jusqu'à 8 enceintes (système 7.1 composé de 7 enceintes et d'un caisson de basses) à votre carte DIGIFIRE 7.1 et ainsi profiter du son Dolby Digital EX présent sur les derniers DVD. Le bon positionnement des enceintes est primordial pour profiter pleinement de cette révolution sonore.

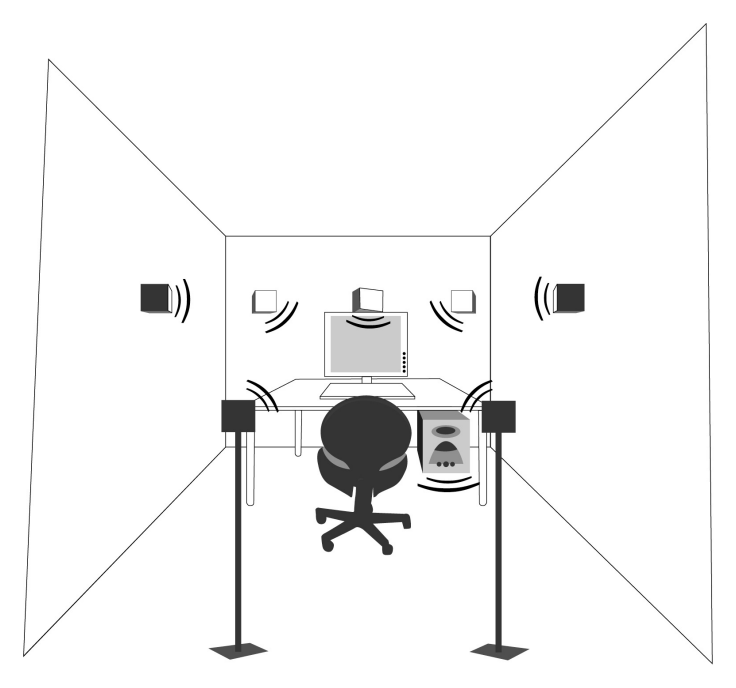

Placez les enceintes avant de part et d'autre du moniteur et l'enceinte centrale sur le moniteur. Ces trois enceintes devront être de préférence à la même hauteur, au niveau des oreilles de l'auditeur.

Le positionnement du caisson de basses importe peu, nous vous recommandons seulement de le poser à même le sol (par exemple sous votre bureau) pour permettre une meilleure diffusion des basses fréquences.

Les enceintes arrière doivent être placées de part et d'autre de la position d'écoute (c'est-à-dire de l'emplacement de votre siège) et légèrement en retrait (mais pas derrière). Orientez les enceintes vers la position d'écoute et non pas vers le moniteur. Il est également recommandé de positionner les enceintes arrière environ un mètre au-dessus de la position d'écoute pour créer un véritable son spatial.

Les enceintes arrière centrales doivent être placées derrière la position d'écoute, en direction de l'auditeur et à la même hauteur que les enceintes arrière.

## **4. CONFIGURATION DE LA CARTE**

## **4.1. Les ports FireWire**

Votre carte DIGIFIRE 7.1 est équipée de 2 ports FireWire externes et un port FireWire interne, qui vont vous permettre de connecter des périphériques de tout type : caméscope numérique, périphérique de stockage, graveur externe, scanner, imprimante, etc. Similaire dans son fonctionnement au port USB, il propose cependant un débit qui peut être jusqu'à 32 fois supérieur (393 Mbps ; USB 1.1 : 12 Mbps). L'installation des périphériques est des plus simples : il vous suffit de les relier aux ports FireWire, ordinateur allumé, et ils seront automatiquement détectés. Utilisez ensuite des logiciels dédiés pour exploiter vos périphériques.

## **4.2. Le panneau de contrôle DIGIFIRE 7.1**

## *4.2.1.Introduction*

Cliquez sur l'icône dans la barre des tâches pour lancer le panneau de contrôle DIGIFIRE 7.1.

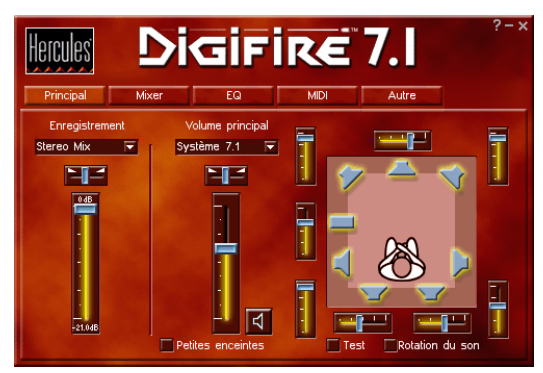

L'onglet **Principal** vous permet de définir le type d'enceintes connectées à votre carte son pour optimiser la restitution du son. Vous pouvez également définir le volume de chaque enceinte et la source d'enregistrement.

L'onglet **Mixer** vous permet de définir le volume des différentes sources audio.

L'onglet **EQ** vous permet d'appliquer différents effets au son grâce à un équaliseur.

L'onglet **MIDI** vous permet de configurer la banque MIDI présente sur votre carte son. Remarque : l'onglet **MIDI** est indisponible avec certaines versions de pilotes.

L'onglet **Autre** contient différentes options de configuration avancée de la carte.

Pour obtenir plus d'informations sur une fonction particulière, cliquez sur le symbole **?** dans le coin supérieur droit du panneau.

### *4.2.2.Généralités*

Définissez tout d'abord votre système audio (onglet **Principal**, liste déroulante **Volume principal**).

Exemple : si vous connectez uniquement un système 2.1, il est très important de bien sélectionner **Système 2.1** afin d'optimiser la qualité audio : toutes les basses fréquences seront alors envoyées vers le caisson de basses et le reste du spectre sonore sera envoyé aux 2 enceintes.

De même, si vous utilisez un casque, sélectionnez **Casque** dans la liste déroulante afin de désactiver le son sur les autres enceintes raccordées.

Si vous souhaitez enregistrer un signal sonore, il vous faut définir la source dans la liste déroulante **Enregistrement**. Utilisez ensuite un logiciel externe (tel que le magnétophone d'Hercules MediaStation II) pour enregistrer le signal sonore.

Remarque : les entrées Microphone et Ligne sont réunies sur une seule entrée. Vous devez sélectionner l'une ou l'autre par l'intermédiaire du panneau de contrôle. Pour ce faire :

- Sélectionnez l'onglet **Mixer**.
- Cliquez sur le commutateur Mic / Line in 2 pour sélectionner l'entrée souhaitée.
- Sélectionnez l'onglet **Principal**.
- Sélectionnez **Mic/Line in** dans la liste déroulante **Enregistrement**.

*L'entrée sélectionnée dans l'onglet* **Mixer** *est activée.* 

### *4.2.3.La sortie numérique optique*

La sortie numérique optique (connecteur **S/PDIF out**) peut être configurée dans l'onglet **Autre**.

### **Si vous souhaitez transmettre des données vers un lecteur de MiniDisc :**

- Cochez la case **Mode MiniDisc**.

*Cette option permet d'optimiser la qualité du signal en réduisant l'effet de souffle.* 

### **Si vous souhaitez transmettre le flux audio provenant du logiciel PowerDVD :**

- Cochez la case **Lecteur logiciel PowerDVD™**.

*Cette option est utile si vous avez connecté un ensemble amplificateur / décodeur + enceintes à la sortie*  **S/PDIF out***. PowerDVD transmet ainsi le signal sonore qui sera décodé en externe.* 

### **Si vous souhaitez transmettre le flux audio provenant du connecteur interne S/PDIF IN :**

- Cochez la case **Source audio numérique**.

## **5. ASSISTANCE TECHNIQUE**

Avant de nous contacter (\*), merci de réunir les informations et les éléments suivants :

- Nom du produit,
- Date d'achat du produit,
- Configuration système : processeur, mémoire, système d'exploitation,
- De quoi écrire.

Veillez à laisser votre ordinateur allumé à l'endroit où vous rencontrez le problème.

## **5.1. Si vous devez retourner un produit**

Hercules offre une garantie de 3 ans pièces et main d'œuvre (2 ans en version OEM).

- 1. Avant de retourner un produit, contactez le support technique Hercules en téléphonant au numéro correspondant à votre pays (\*).
	- **En Europe, en Australie et en Nouvelle-Zélande** : après avoir vérifié avec notre support technique (\*) que le produit est défectueux, veuillez suivre les instructions que l'on vous donnera pour obtenir l'échange de votre produit.
	- **Aux États-Unis et au Canada** : les remboursements s'appliquent aux achats effectués directement auprès d'Hercules (sous 30 jours).
- 2. Assurez-vous que le produit que vous retournez est bien complet : manuel(s), câble(s), CD d'installation, boîte… **N.B. : seuls les envois comportant un numéro RMA (Return Merchandise Authorization) attribué par un agent du support technique seront acceptés.**
- (\*) Pour obtenir les coordonnées de notre support technique, reportez-vous à la fin du manuel.

## **5.2. Gagnez du temps en enregistrant votre produit en ligne !**

Insérez le CD-ROM d'installation dans votre lecteur de CD-ROM et cliquez sur **Register**. Cet enregistrement facilitera vos démarches lors de contacts éventuels avec notre support technique. Vous pourrez également bénéficier, si vous le souhaitez, de l'envoi d'informations privilégiées sur les nouveaux produits Hercules et les dernières promotions.

#### *Marques déposées*

DIGIFIRE™, Guillemot™ et Hercules® sont des marques et/ou des marques déposées de Guillemot Corporation S.A. Microsoft® Windows® 98 SE, Millennium, 2000, XP, DirectX®, DirectMusic® et DirectSound® sont des marques ou des marques déposées de Microsoft Corporation aux États-Unis et/ou dans d'autres pays. Intel® et Pentium® sont des marques déposées d'Intel Corporation. AMD-K6® est une marque déposée d'Advanced Micro Devices, Inc. Cirrus Logic® et SoundFusion® sont des marques déposées de Cirrus Logic, Inc. A3D® est une marque déposée d'Aureal Semiconductor, Inc. EAX® et Sound Blaster® sont des marques déposées de Creative Technology Ltd. Dolby®, Dolby Digital™, Dolby Digital EX™ et Dolby Surround® sont des marques et/ou des marques déposées de Dolby Laboratories Corporation. GM™, GS™ et General MIDI™ sont des marques de Roland Corporation. Yamaha™ et Yamaha SoftSynthesizer™ sont des marques de Yamaha Corporation. Sonic Foundry™ et Acid Xpress™ sont des marques de Sonic Foundry. Inc. MacroFX™, MultiDrive™, ZoomFX™, EnvironmentFX™ et I3DL2® sont des marques et/ou des marques déposées de Sensaura Ltd. Cyberlink PowerDVD® est une marque déposée de Cyberlink Corporation. FireWire® est une marque déposée d'Apple Computer, Inc. Toutes les autres marques déposées et noms commerciaux sont reconnus par les présentes et sont la propriété de leurs propriétaires respectifs. Illustrations non contractuelles. Le contenu, la conception et les spécifications sont susceptibles de changer sans préavis et de varier selon les pays.

#### *Déclaration de conformité*

#### UTILISATEURS EUROPÉENS :

Cet appareil a été testé et est conforme à la Directive 89/336/CEE du Conseil du 3 mai 1989 concernant le rapprochement des législations des États membres relatives à la compatibilité électromagnétique, modifiée par la Directive 93/68/CEE. Cet appareil a été testé et est conforme aux directives EN 50081-1 /1992: EN55022, EN 50082-1 /1997: EN61000-4-2/-3/-8, EN 50204. Le fonctionnement de ce matériel dans un environnement résidentiel provoque parfois des interférences radioélectriques ; il incombe dans ce cas à l'utilisateur d'y remédier.

#### UTILISATEURS CANADIENS :

Cet appareil numérique de la classe B respecte toutes les exigences du Règlement sur le matériel brouilleur du Canada.

#### *Copyright*

#### **© Guillemot Corporation S.A. 2002. Tous droits réservés.**

Aucune partie de ce manuel ne peut être reproduite, résumée, transmise, transcrite, stockée dans un système de recherche, ou traduite en toute langue ou langage informatique, à quelque fin ou par quelque moyen que ce soit, électronique, mécanique, magnétique, manuel, par le biais de photocopies, d'enregistrements, ou autres, sans l'autorisation expresse et écrite de Guillemot Corporation S.A.

#### *Responsabilité limitée*

Guillemot Corporation S.A. se réserve le droit de modifier les spécifications à tout moment sans préavis. Les informations fournies dans ce document sont censées être précises et fiables. Cependant Guillemot Corporation S.A. n'assume aucune responsabilité concernant leur utilisation, ni leur contrefaçon ou les autres droits des tiers résultant de leur utilisation. Ce produit peut exister en version simplifiée ou spéciale, notamment pour les fabricants de PC et les assembleurs. Il se peut que certaines fonctions décrites dans ce manuel ne soient pas disponibles dans la version que vous possédez. Autant que possible, le CD-ROM d'installation contiendra un fichier **README.TXT** dans lequel seront détaillées les différences entre le produit installé et le produit décrit dans la présente documentation.

#### *Contrat de licence utilisateur final*

IMPORTANT : veuillez lire attentivement le Présent Contrat de licence. Le Logiciel est concédé sous licence, et non vendu à l'utilisateur, pour un emploi respectant les termes du Présent Contrat. Vous vous engagez à respecter les termes et les conditions du Présent Contrat. Si vous êtes en désaccord avec les termes et les conditions du Présent Contrat, veuillez retourner le Logiciel et tout ce qui l'accompagne dans les 15 jours qui suivent la date de votre achat à l'endroit où vous l'avez acheté.

La propriété du Logiciel (dénommé « le Logiciel » ci-dessus et ci-après) reste acquise à Guillemot Corporation S.A. Tous droits réservés. Le terme « Logiciel » inclut les programmes exécutables, gestionnaires, librairies, fichiers de données et toute documentation associée aux programmes. Hercules Technologies n'accorde qu'un droit d'utilisation du Logiciel. L'acquéreur accepte les termes et les conditions du Présent Contrat concernant les droits d'auteur et tout autre droit de propriété concernant les autres logiciels contenus dans le produit.

Guillemot Corporation S.A. se réserve le droit d'annuler le Présent Contrat en cas de non-respect de celui-ci. En cas de résiliation du Présent *Contrat, l'acquéreur s'engage à renvoyer le Logiciel à Guillemot Corporation S.A. ainsi que toutes les copies.* 

Licence :

- 1. La licence est accordée à l'acquéreur d'origine seulement. Guillemot Corporation S.A. reste propriétaire et titulaire du Logiciel et se réserve tous les droits qui ne sont pas expressément accordés par le Présent Contrat. L'utilisateur n'a pas le droit de sous-louer ses droits concédés par le Présent Contrat. Le transfert de cette licence est autorisé à condition que l'acquéreur d'origine ne conserve aucune partie du Logiciel et que le cessionnaire lise et accepte les termes et conditions du Présent Contrat.
- 2. L'acquéreur peut utiliser le Logiciel sur un seul ordinateur en même temps. La partie assimilable du Logiciel peut être copiée vers un autre ordinateur à condition que le Logiciel soit effacé du premier ordinateur et qu'il soit impossible d'utiliser le Logiciel sur plusieurs machines en même temps.
- 3. L'acquéreur reconnaît et accepte le copyright appartenant à Guillemot Corporation S.A. Le copyright ne doit en aucun cas être enlevé du Logiciel ou d'une copie du Logiciel, de toute documentation, écrite ou électronique, accompagnant le Logiciel.
- 4. La licence octroie à l'utilisateur le droit de faire une (1) copie d'archivage de la partie assimilable du Logiciel à condition que le copyright du Logiciel soit également copié.
- 5. Sauf dans les limites permises expressément par le Présent Contrat, l'acquéreur ne peut pas s'engager à, ni permettre à un tiers de s'engager à : fournir ou divulguer le Logiciel à des tiers ; rendre possible l'utilisation du Logiciel par plus d'un ordinateur en même temps ; faire des modifications ou des copies de quelque sorte que ce soit ; désassembler, dé-compiler ou modifier le Logiciel d'une quelconque manière ou essayer d'obtenir des informations relatives à l'utilisation du Logiciel n'étant pas accessibles à l'utilisateur ; faire des copies ou des traductions du Manuel de l'utilisateur.

#### *Garantie limitée*

Pour la carte DIGIFIRE 7.1, Guillemot Corporation S.A. offre une garantie de 3 ans (2 ans en version OEM) pièces et main d'œuvre à compter de la date d'achat. La seule garantie accordée par Guillemot Corporation S.A. est le remplacement de vos produits défectueux. En aucun cas, Guillemot Corporation S.A. ne saurait être tenu responsable envers qui que ce soit de tous dommages ou incidents, directs ou indirects, y compris de toute perte de données, d'informations ou autres que vous pourriez subir par l'utilisation des produits susvisés et/ou du Logiciel faisant l'objet du Présent Contrat de licence.